# **NetBackup 7.5 and Exchange 2010 on Windows 2008 R2**

Pre-Requisites

NFS must be installed on Media Server and All Exchange Servers which are to be backed up with GRT enabled

Install NFS Services on Media Server and All the Exchange Servers

### **Windows 2008/R2**

For NFS, Add **File Service** Server Role

Select **Services for Network File System** as Role Service

Complete the wizard

From Media Server configure portmap service to start automatically after server restart

### From CMD execute "**sc config portmap start= auto**"

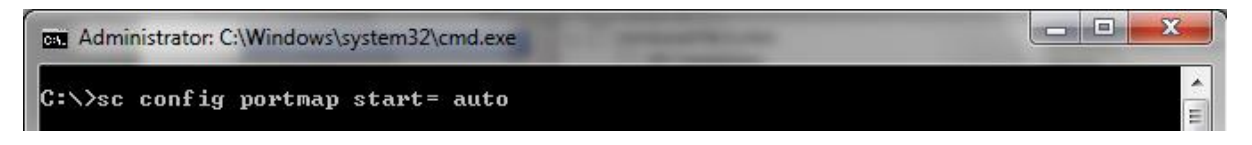

From Service.msc console **Stop and Disable** below services

### Server for NFS **on Exchange Clients, CAS and Media Server**

And Disable Client for NFS **on Media Server**

If Exchange Client is also Media Server disable Server for NFS Service. **DO NOT Disable Client Service**

Create **No.Restrictions** Touch (empty) File on Media Server under /veritas/netbackup/db/altnames

If altnames directory does not exist, create it

Make sure Touch file does not have suffix of .txt it should be No.Restrictions only

To rename extension of file, from windows explorer navigate to Folder Option (Alt+T+O)

# **Folder options=> View => Uncheck Hide Extensions for known file types => Apply => Ok**

Make sure you revoke above change after file is created.

# **Privileged Account for EWS Access (Exchange 2010)**

Account must be member of

- Domain Admin
- Domain Users
- Organization Management

This account

- Must be Unique in Forest (Initial 4 Chars) e.g. backupadmin etc.
- Must have an Active Mailbox
- Must not be Hidden from GAL

For Restoration, We need to Create Impersonation Rule on Exchange Open EMS with Administrative Privileges

*New-ManagementRole -Name EWSImpersonationRole -Parent ApplicationImpersonation New-ManagementRoleAssignment -Role EWSImpersonationRole -User backupadmin EWSImpersonationRoleAssignment*

Replace **backupadmin** with user created with above membership

Configure NetBackup Client and Legacy Services with Above Account

# **For Exchange 2010 DAG**

Above are must for Standalone and DAG architecture except DAG information which is to be populated under NetBackup Master Server host properties

Navigate to NetBackup Administration Console

Expand Host Properties => Master Server => Distributed Application Restore Mappings

*Note: Above settings applies to Exchange Database Availability Group and SharePoint Clustered farm)*

Click Add

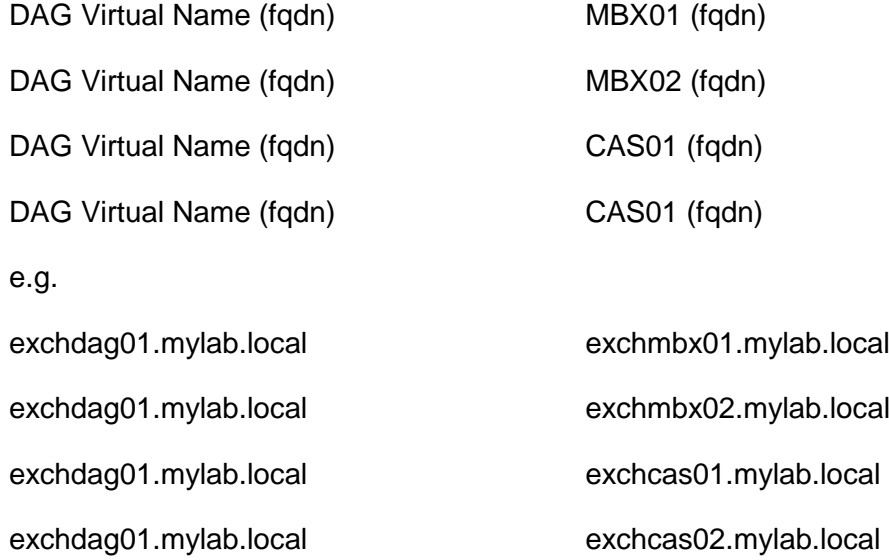